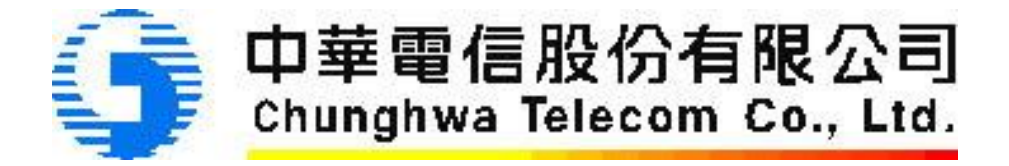

# **Chunghwa Telecom HiSECURE C/C++ API** 檢測程式

## 使用手冊

Ver 1.0

**Chunghwa Telecom Co., Ltd. Telecommunication Lab**

**2009/10/15**

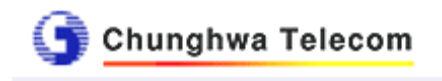

## **Table of Contents**

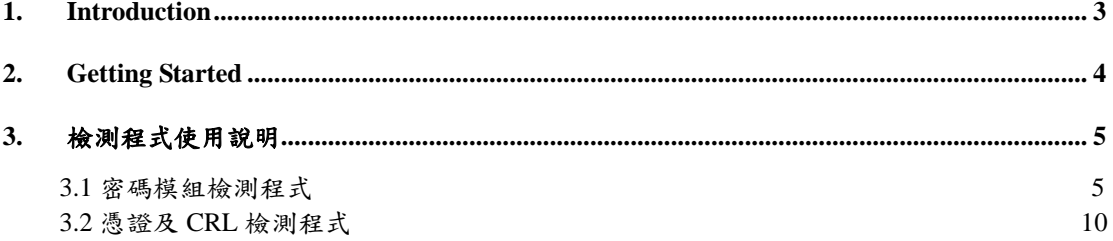

<span id="page-2-0"></span>Chunghwa Telecom

## **1. Introduction**

HiSECURE C/C++ API 之中文名稱為安全保密函式庫 C 語言版本(以下簡 稱本函式庫),本函式庫係依據 GPKI 技術規範、憑證及憑證廢止清冊格式剖 繪、公鑰憑證處理安全事項檢查表以及相關國際相關標準,提供開發電子認證 應用系統所需之安全保密函式,可呼叫編譯後提供數位簽章以及檢驗簽章、數 位信封加密與解密、憑證解析、憑證廢止清冊查訊下載與檢驗、憑證線上狀態 查詢等功能。以解決資訊安全上身份鑑別、資料完整性、系統真確性、機密性、 不可否認性、存取控制、可歸責性之問題。

 本函式庫係由中華電信研究所開發,匯集了先進的網路安全標準與多年的 資訊安全及密碼學之研發經驗,其智慧財產權屬於中華電信公司所有。為配合 電子化政府基礎建設的網路安全需求,使眾多植基於政府機關公開金鑰基礎建 設(GPKI)的應用系統能儘速進行開發測試,將此保密及憑證模組應用程式介面 作版權的分級,在不同等級的 API 中作不同的版權以及程式散佈之保護。目前 本函式庫之標準版版權為中華電信公司所有;研考會規劃使用,程式散佈亦由 研考會控管。

 而 HiSECURE C/C++ API 檢測程式(以下簡稱本檢測程式)係為一套提供給 用戶端測試本函式庫之函式功能是否正常的測試工具。中華電信研究所的服務 範圍主要針對本函式庫中各函式功能是否符合預期、是否有 Bug 的相關問題提 供技術支援。上層應用系統可能利用本函式庫建立 PKI 應用服務,當有問題發 生時,為了能更明確、快速界定是否為本函式庫的問題,並縮小用戶反應問題 的可能原因範圍,以便於協助用戶能更迅速釐清、解決問題,我們提供了本測 試程式。

<span id="page-3-0"></span>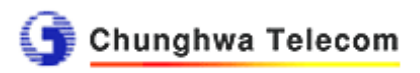

## **2. Getting Started**

## **2.1** 環境需求**(Requirements)**

使用密碼模組檢測程式前, 須先完成以下事項:

- (1) 安裝HiCOS卡片管理工具後,HiCOS PKCS#11版本須為2.0.9.36691以 上版本。
- (2) 安裝讀卡機和備妥卡片。
- (3) 卡片內已有憑證。

## **2.2 HiCOS**卡片管理工具

- (1) HiCOS 卡片管理工具是一種 CSP(Cryptography Service Provider),係提 供 IC 卡之憑證註冊至作業系統的工具,以利安全電子郵件或憑證應用 應用系統使用密碼學之簽章或加密等功能,下載安裝後除 HiCOS 卡片 管理工具外,並包含用戶端環境檢測工具、UP2Date Agent 等程式與相 關手冊。
- (2) 來源:GRCA 下之各政府憑證管理中心網站,例如:GCA 政府憑證管 理中心網站→訊息公告及儲存庫→儲存庫→下載 HiCOS 卡片管理工 具、安裝手冊[\(http://gca.nat.gov.tw/02-04.html\)](http://gca.nat.gov.tw/02-04.html)。
- (3) HiCOS 卡片管理工具之安裝,依作業系統區分,請參考「HiCOS 卡片 管理工具 Windows XP 平台安裝手冊」或「HiCOS 卡片管理工具 Windows Vista 平台安裝手冊」。
- (4) HiCOS 卡片管理工具所支援的 IC 卡片包括 GCA/XCA/MOEACA/ MOICA/GTESTCA 對用戶所發之 1024 位元與 2048 憑證 IC 卡。

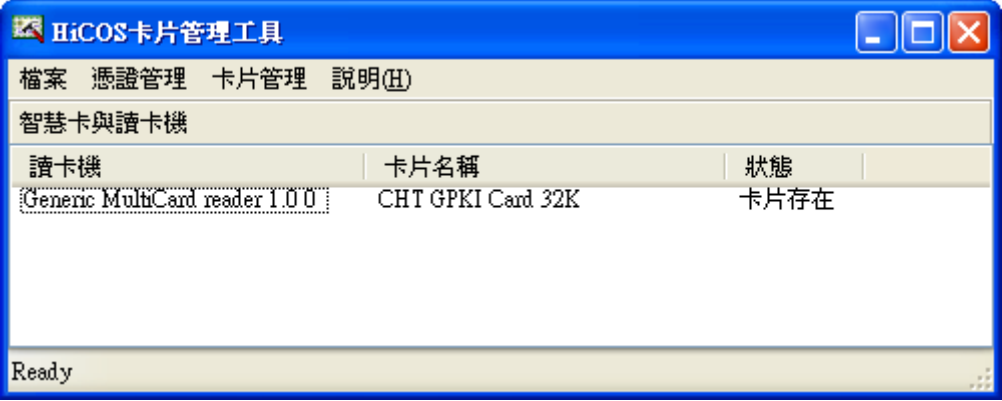

## **2.3 HiSECURE C/C++ API**檢測程式

- (1) HISECURE\_CryptoModule:密碼模組檢測程式
- (2) HISECURE CERTPARSING: 憑證及CRL檢測程式

<span id="page-4-0"></span>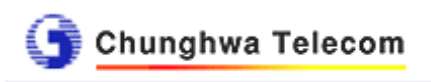

## **3.** 檢測程式使用說明

## **3.1** 密碼模組檢測程式

- (1)毋需安裝,請解壓縮後,直接點選exe檔(HISECURE\_CryptoModule.exe) 執行。
- (2)程式執行所需之測試資料(例如:明文檔案),可以使用data資料夾下的 檔案或自備檔案。
- (3)提供以下檢測功能:數位簽章Sign 與驗證簽章Verify、非對稱式加解密 Encrypt Decrypt、對稱式加解密Encrypt&Decrypt、雜湊函式Hash<sup>。</sup> 清除為清除運算結果欄位資料。明文、密文或簽體檔案請使用開啟檔 案選擇。
- (4)執行上述功能時會將一連串呼叫到的函式名稱和執行結果列出,顯示 於運算結果欄位中。若該函式的回傳值為0,則表示功能正常。若有錯 誤,則會回傳非0的錯誤代碼。
- (5)數位簽章Sign與驗證簽章Verify

功能說明:

- i. 製作數位簽章時,將使用IC卡內之簽章用私密金鑰對所選取之檔案 進行製作數位簽章的動作。請選擇明文檔案後,按下Sign,輸入正 確PinCode,簽章完成。接著將出現另存新檔對話方塊,預設儲存 檔案為"Olsigned\_data",此數位簽章檔案名稱可自行修改。
- ii. 驗證數位簽章時,將使用IC卡內之簽章用憑證之公開金鑰對所選取 之檔案進行簽章驗證的動作。請選擇明文檔案和簽體檔案(例如: 上述簽章完成產生之"Olsigned\_data")後,按下Verify,驗章完 成,驗章結果將顯示於運算結果欄位。

*<sup>© 2009,</sup> Chunghwa Telecom Co., Ltd. All rights reserved. This document is the property of Chunghwa Telecom .*

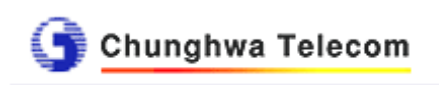

執行畫面:

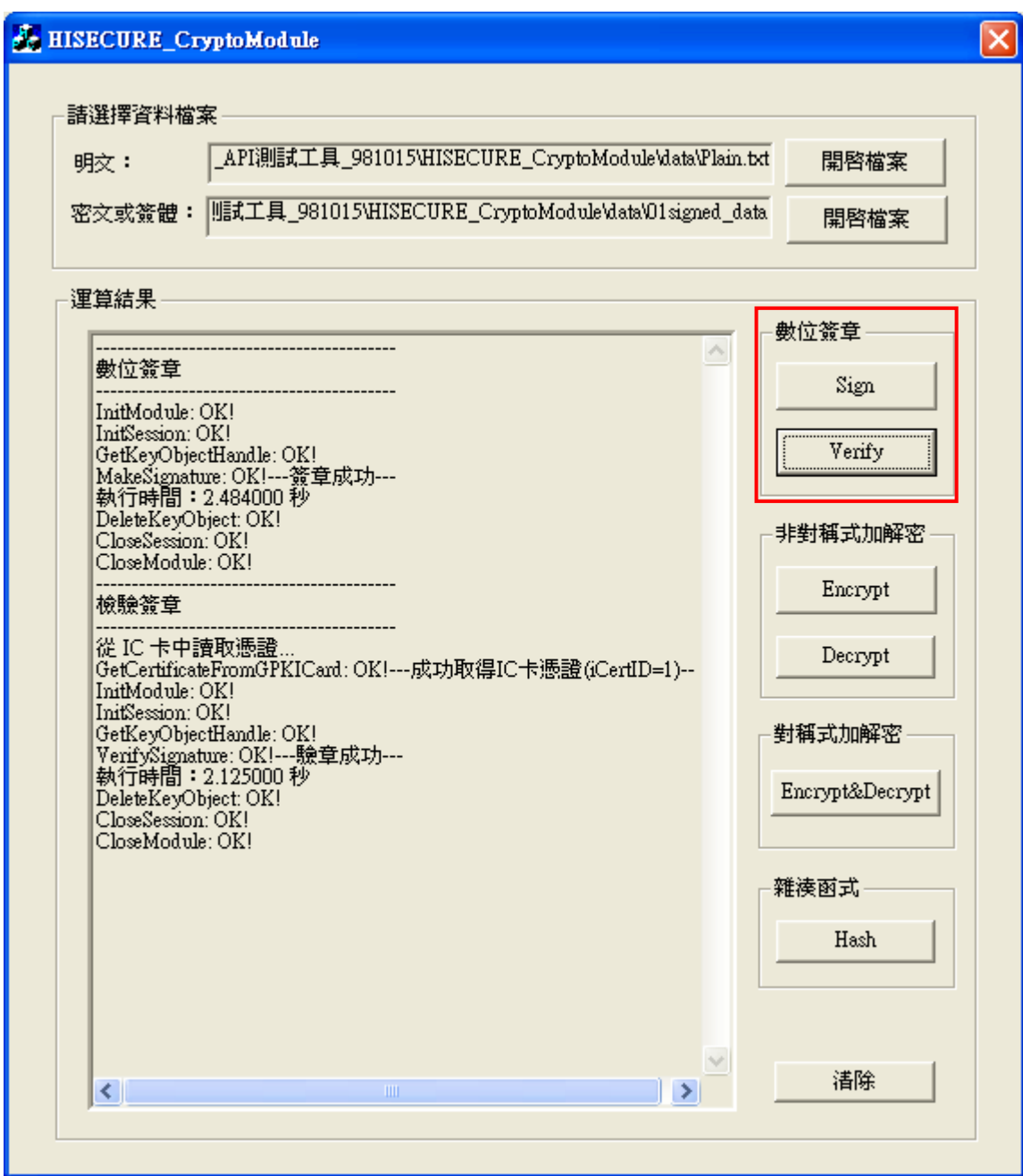

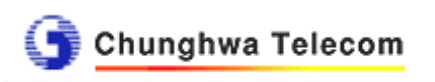

(6)非對稱式加解密 Encrypt Decrypt

功能說明:

- i. 加密時,將使用IC卡內之加密用憑證之公開金鑰對所選取之檔案執 行RSA加密動作。請選擇明文檔案後,按下Encrypt,非對稱式加密 完成,密文產生。接著將出現另存新檔對話方塊,預設儲存檔案為 "02cipher\_text",此密文檔案名稱可自行修改。
- ii. 解密時,將使用IC卡內之解密用私密金鑰對所選取之檔案執行RSA 解密動作。請選擇明文檔案和密文檔案(例如:上述加密完成產生之 "02cipher\_text")後,按下Decrypt, 非對稱式解密完成,解密結果 將顯示於運算結果欄位。接著將出現另存新檔對話方塊,預設儲存 檔案為"03decrypt\_to\_plain.txt",此檔案名稱可自行修改。此檔案 內容應與加密前之明文內容相同。

## 執行畫面:

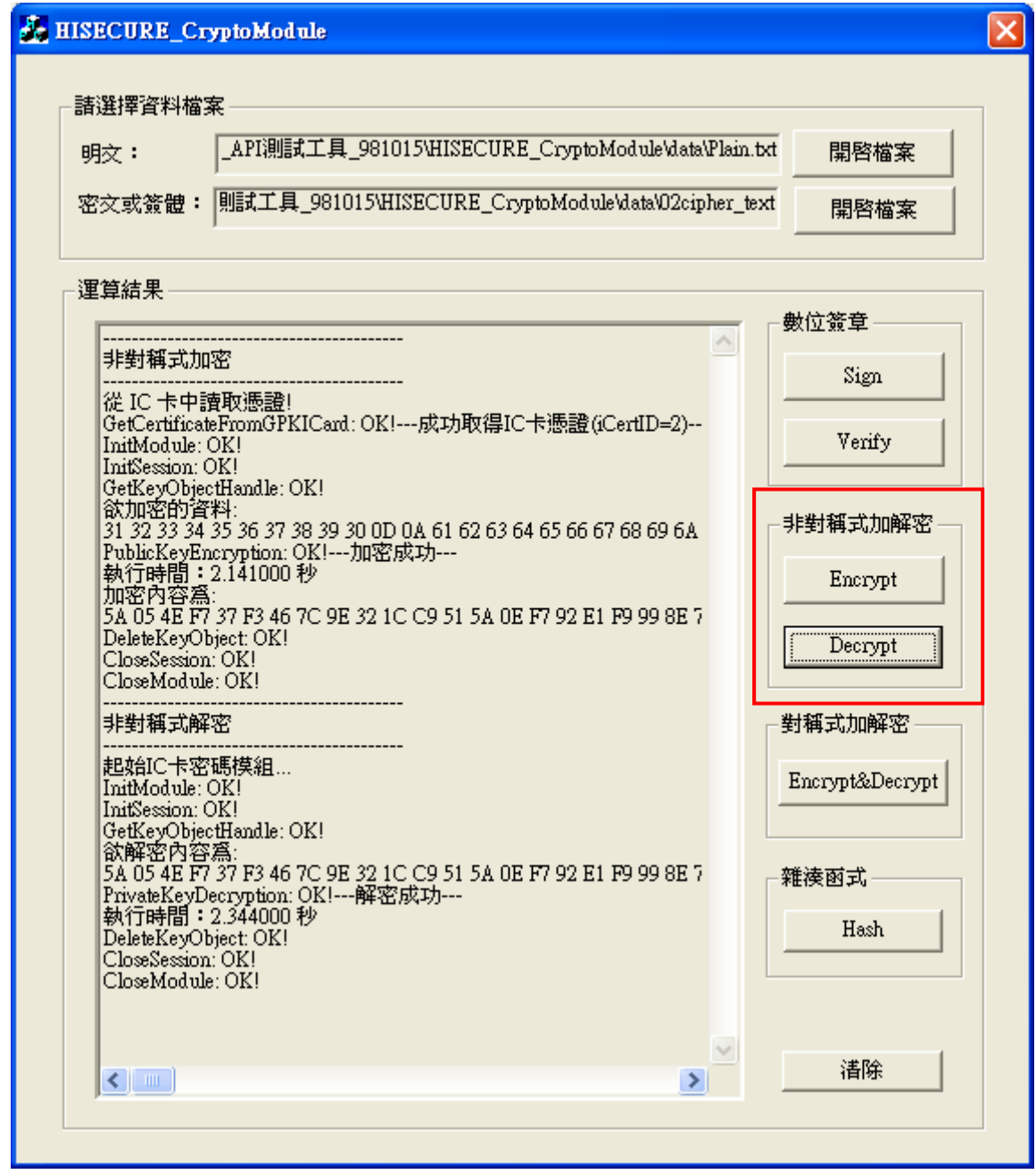

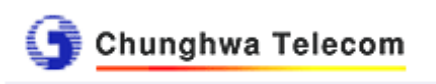

(7)對稱式加解密 Encrypt&Decrypt

功能說明:

- i. 無需使用IC卡。
- ii. 加密時,程式自動產生對稱式金鑰對所選取之檔案執行AES加密動 作。請選擇明文檔案後,按下Encrypt&Decrypt,對稱式加密完成。 接 著 將 出 現 另 存 新 檔 對 話 方 塊 , 預 設 儲 存 檔 案 為 "04sym\_enc\_cipher\_text",此密文檔案名稱可自行修改。
- iii. 解密時,程式直接使用同一把對稱式金鑰對上述之密文內容執行 AES解密動作。對稱式解密完成,解密結果將顯示於運算結果欄位。 接 著 將 出 現 另 存 新 檔 對 話 方 塊 , 預 設 儲 存 檔 案 為 "05sym\_decrypt\_to\_plain.txt",此檔案名稱可自行修改。此檔案內 容應與加密前之明文內容相同。

#### 執行畫面:

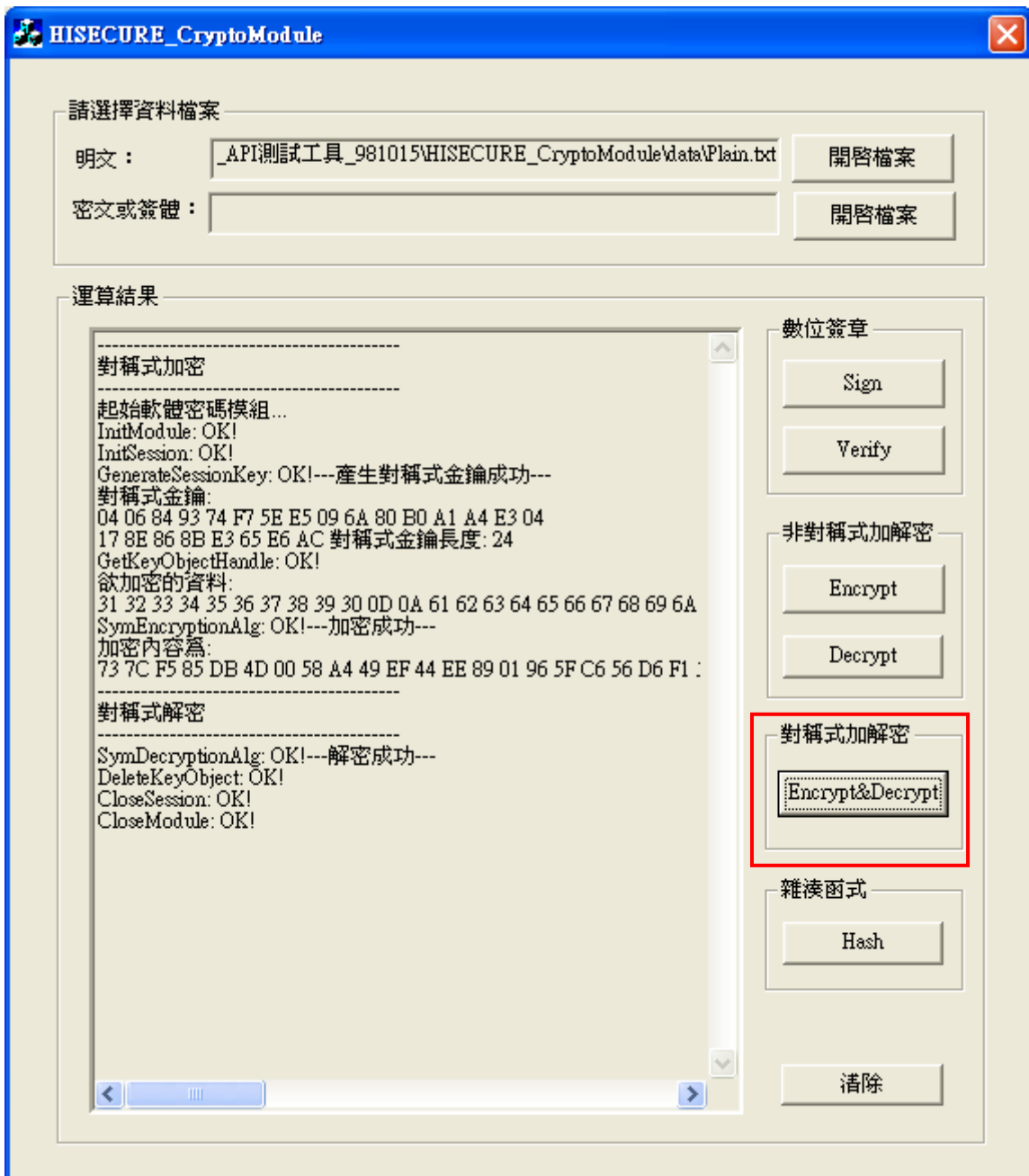

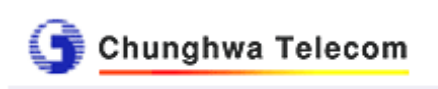

(8)雜湊函式 Hash

功能說明:

- i. 無需使用IC卡。
- ii. 請選擇明文檔案後,按下Hash,程式將對所選取之檔案執行SHA1 雜湊函數演算法。雜湊運算完成,接著將出現另存新檔對話方塊, 預設儲存檔案為"06hashvalue.txt",此檔案名稱可自行修改。此檔 案內容即為雜湊值。

#### 執行畫面:

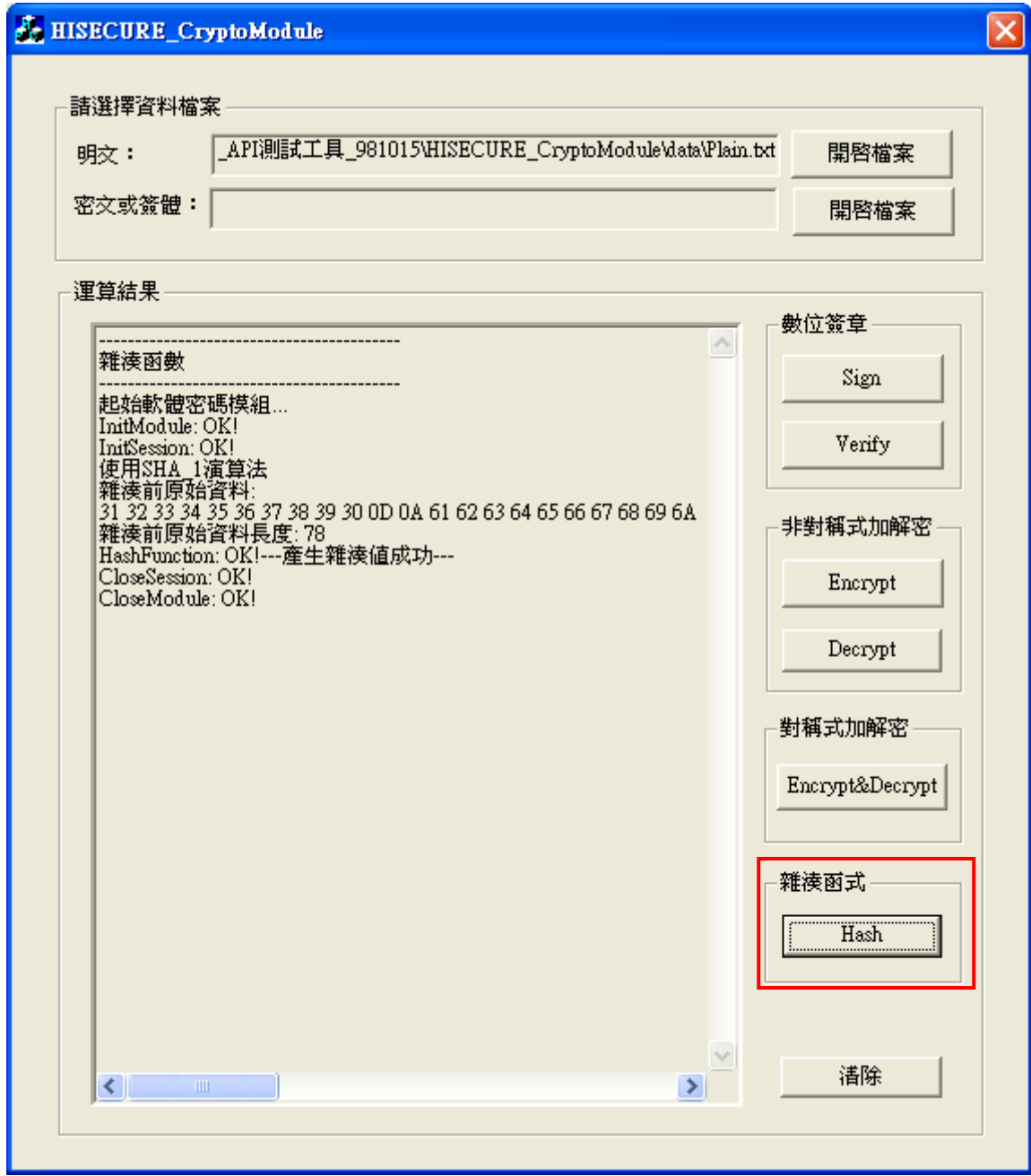

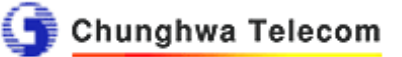

### **3.2** 憑證及**CRL**檢測程式

- (1)毋需安裝,請解壓縮後,直接點選exe檔(HISECURE CERTPARSING. exe)執行。
- (2)程式執行所需之測試資料(例如:憑證、CRL檔案),可以使用data資料 夾下的檔案或自備檔案。
- (3)提供以下檢測功能:

憑證解析、取得CRL資料、驗證CRL簽章、憑證廢止狀況查詢(CRL)。 清除為清除運算結果欄位資料。憑證、CRL檔案請使用開啟檔案選擇。

- (4)執行上述功能時會將一連串呼叫到的函式名稱和執行結果列出,顯示 於運算結果欄位中。若該函式的回傳值為0,則表示功能正常。若有錯 誤,則會回傳非0的錯誤代碼。
- (5)憑證解析

功能說明:

- i. 請選擇憑證檔案和簽發該憑證之CA憑證檔案,按下憑證解析。
- ii. 當憑證解析完成,解析資訊詳見解析結果欄位。

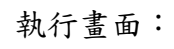

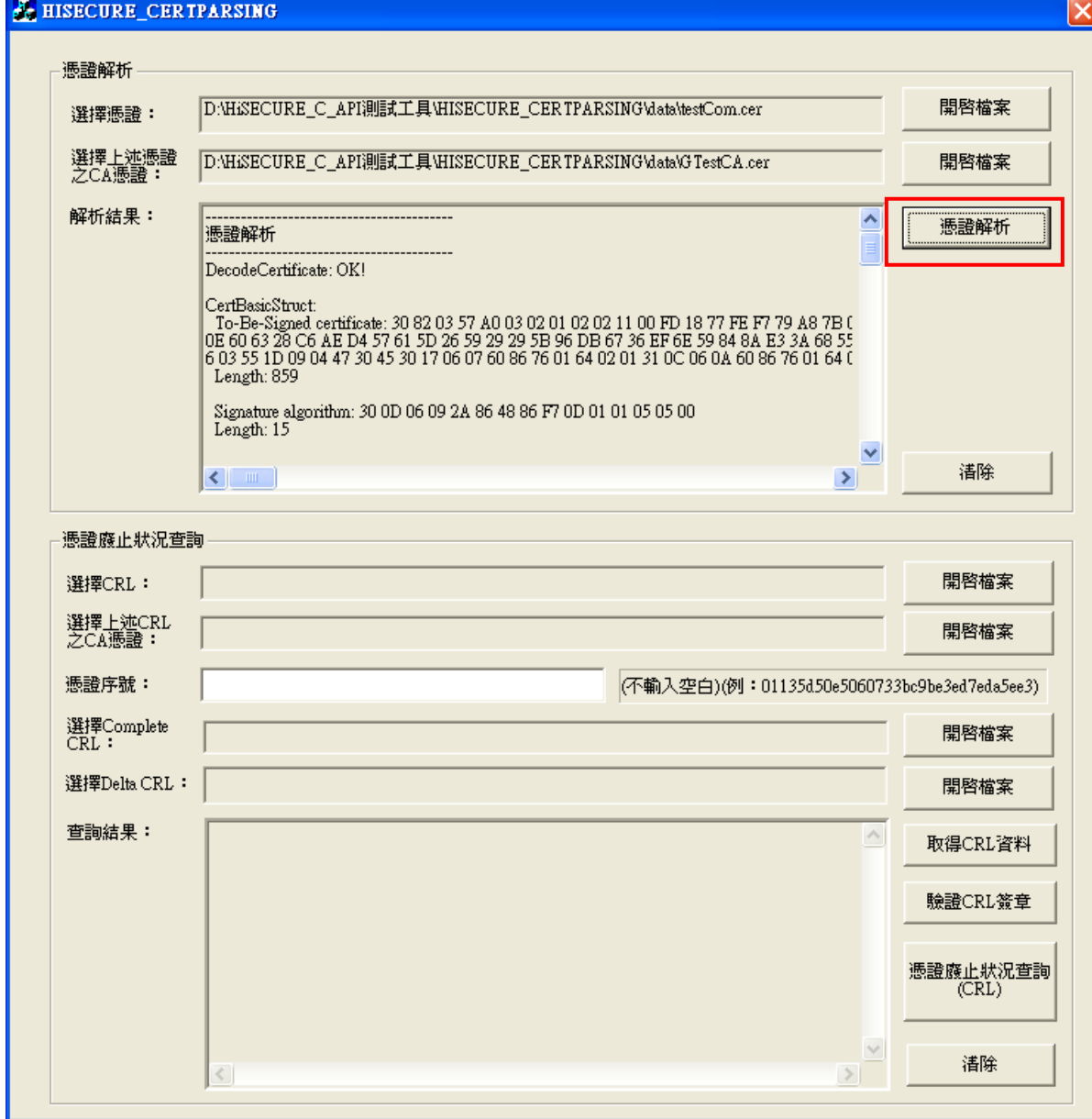

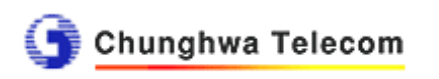

(6)取得CRL資料

- 功能說明:
- i.請選擇CRL檔案,按下取得CRL資料,此動作可能需花費您一些時間 (視CRL資料筆數而定)。
- ii.當取得CRL資料完成,將於查詢結果欄位顯示每筆CRL資料,以及共 有幾筆資料等資訊。

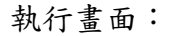

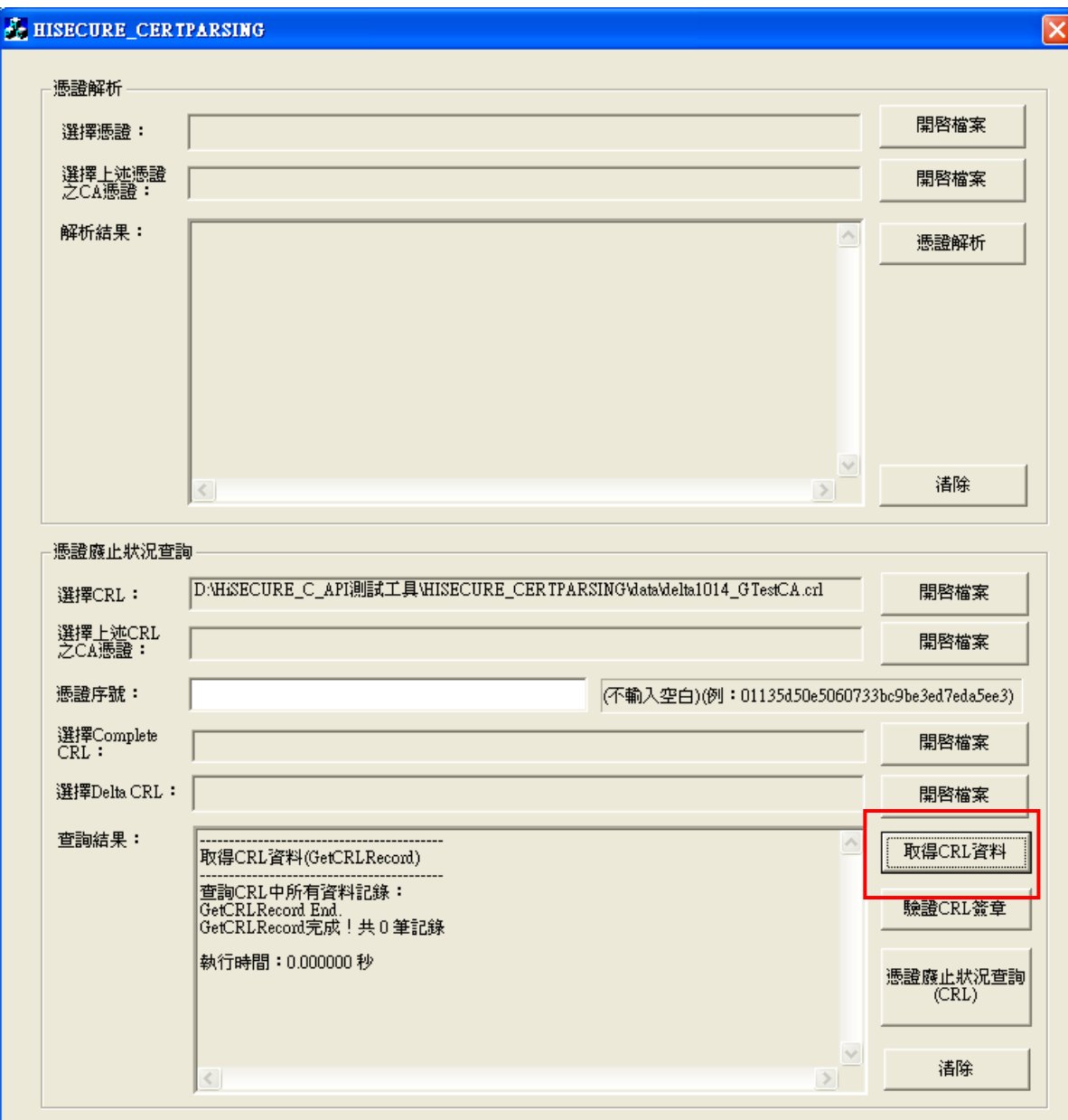

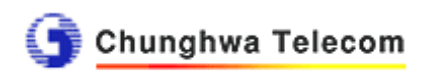

### (7)驗證CRL簽章

- 功能說明:
- i. 請選擇CRL檔案和簽發該CRL之CA憑證檔案,按下驗證CRL簽章。
- ii. 當驗證CRL簽章完成,驗證結果將於查詢結果欄位顯示。

#### 執行畫面:

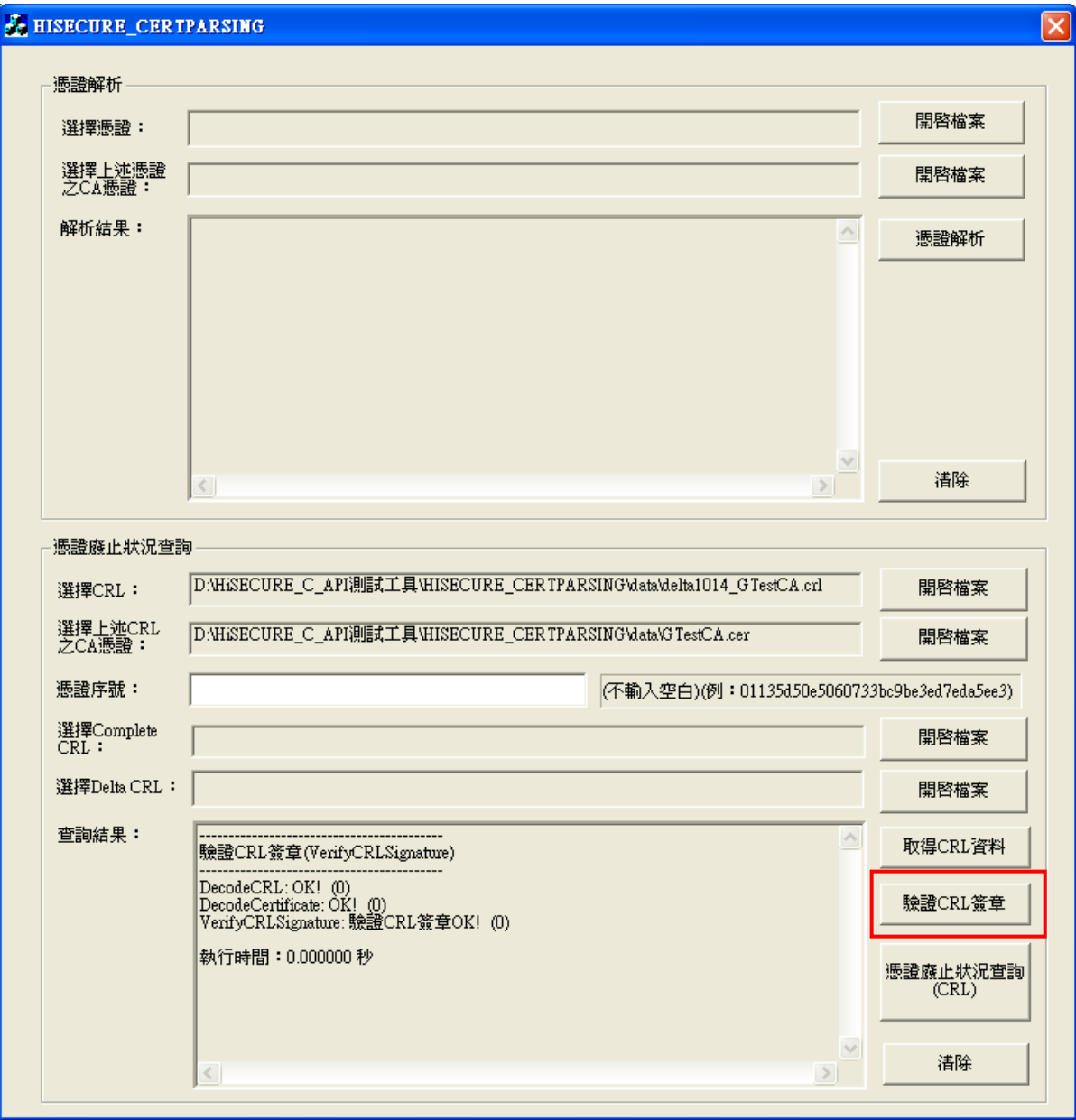

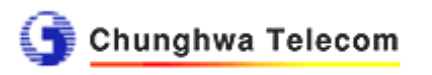

(8)憑證廢止狀況查詢(CRL)

功能說明:

i.請輸入欲查詢是否廢止之憑證序號(不輸入空白符號),並選擇 Complete CRL檔案和Delta CRL檔案,按下憑証廢止狀況查詢 (CRL),此動作可能需花費您一些時間(視CRL資料筆數而定)。 ii.當憑證廢止狀況查詢(CRL)完成,查詢結果將於查詢結果欄位顯示。

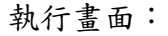

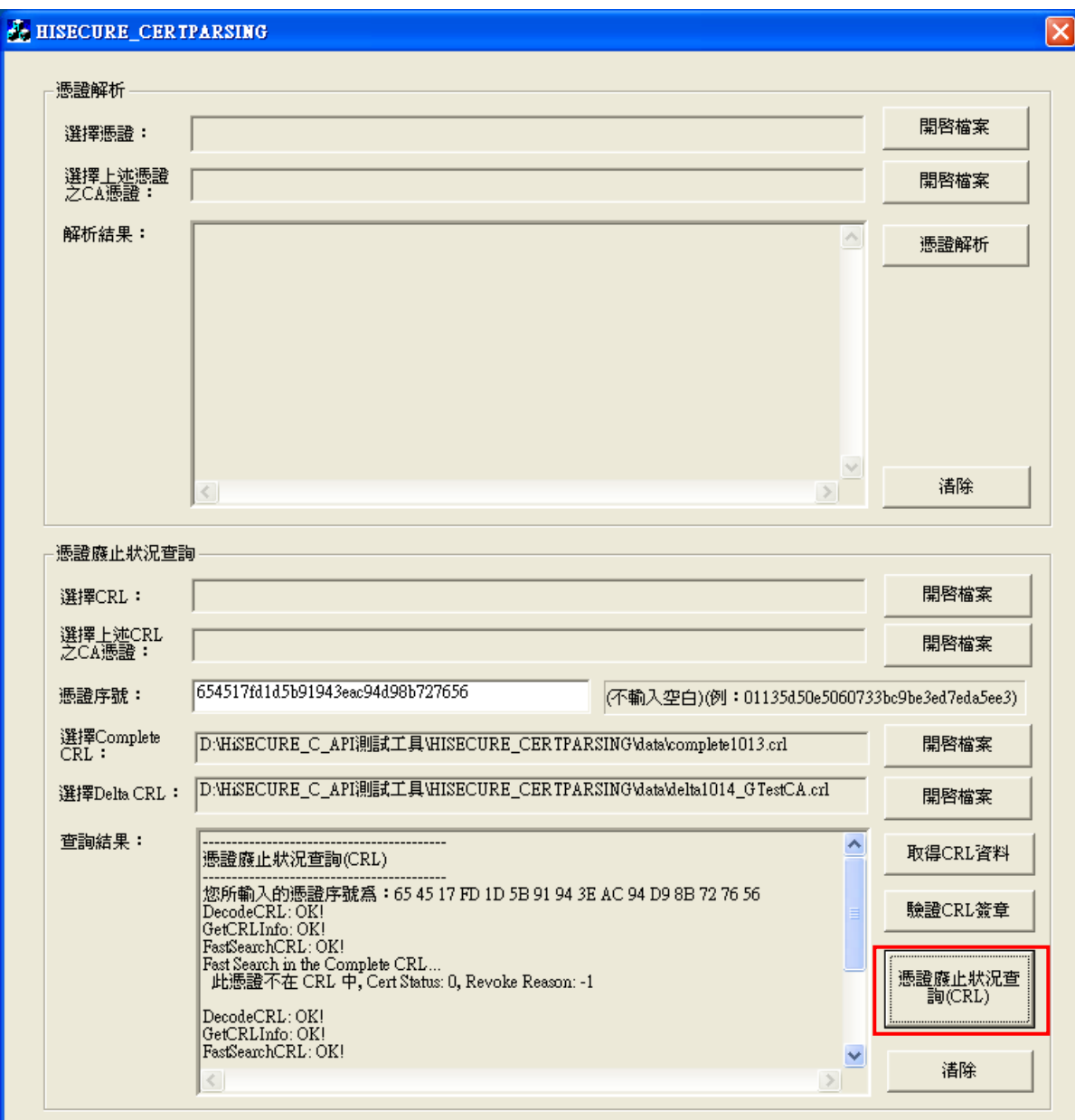